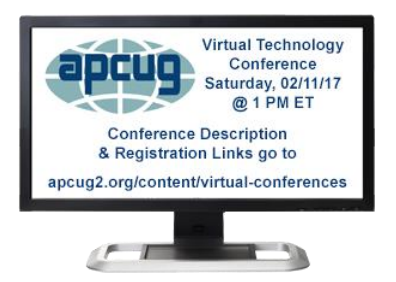

**iOS 10 Features 21 Features 8 Speed Up Tips**

**Jere Minich APCUG Advisor Region 5 jminich@apcug.org**

# **CAMERA APP**

- The app supports several different modes including:
	- a time-lapse video recording mode
	- a panorama photo capture mode
- When you leave the app and return to it later, it always returns to the Photo mode
- The 'Preserve Settings' camera submenu lets you lock in the camera mode such as:
	- video, square, portrait
- iPhones = Camera Mode, Photo Filter, Live Photo

# **PRESERVE CAMERA SETTINGS**

Skip making Camera setting, just go with the last camera settings.

- Tap 'Settings'
- Tap 'Photos & Camera'
- Scroll down to 'Camera' section
- Tap 'Preserve Settings'
- Turn **ON** 'Camera Mode' (toggle switch)

## **FINDING PHOTOS EFFICIENTLY**

- Photo App capable of recognizing the places and objects in pictures.
	- allowing search for specific images using a **keyword**
- Example: type in "beach" or "golden retriever"
	- the app will bring up any photos related to them
- Don't forget to turn **ON** iCloud Photo Library so that all the pictures across your iOS and Mac devices are accessible in one place
	- Just head to Settings > Photos & Camera; to activate it

# **HOW TO FIND PHOTOS**

- Tap the 'Photo' App
- Tap the Search icon
- Enter the keyword into the search bar
- Tap 'Search' on the keyboard

**Note**: This function will not work all the time if information data on pictures has been stripped.

#### **TV APP**

- See all the movies and shows you're watching
- Get recommendations for new things to watch
- Start watching a movie or show directly from the TV app
- Wherever you go, the TV experience goes with you
- Use 'Up Next' to see the movies and shows you're currently watching and pick up where you left off
- Get recommendations for new movies and TV shows in 'Watch Now'

#### **THE ALL-NEW TV APP DISCOVER TV**

- **To get started**:
- Go to the Store tab and pick your favorite Video App
- Sign in or Subscribe to each of them
- Recommends content to watch based on popularity and viewing history
- From sources like iTunes and streaming services like:
- HBO Now and Hulu
- US networks like Fox, CBS, The CW, AMC, Comedy Central
- Select a movie or TV show, the app will automatically open the appropriate app to start streaming on demand

# **OPENING WEBPAGES IN SPLIT VIEW**

- The **iPad** can open two pages simultaneously in Split View mode.
- Tap and Hold on a link on a Webpage. A pop up menu will appear with the following:
	- Open
	- Open in a New Tab
	- Open in Split View
	- Copy
	- Share….
- Select "Open in Split View"
	- to switch the position of the tabs, swipe them.
- **Notes:** No option to alter the ratio of Safari windows
	- Every window takes up half of the screen
	- Can't change that ratio

#### **IMESSAGE WITH CELEBRATION SCREEN EXPRESSIVE MESSAGES**

- Enhance your messages with:
	- bubble effects,
	- invisible ink
	- full-screen effects
	- handwritten messages
	- Digital Touch, larger emoji
	- iMessage apps (including stickers)
	- and more
- Send text message with celebration entire screen effect on iPhone/ iPad
- Example: "Merry Christmas" celebration text
	- Let's see how to Send iMessage with Celebration Screen Effect iOS 10.2 on iPhone

#### **HOW TO SEND AN iMESSAGE TEXT MESSAGE WITH SCREEN EFFECTS**

- **Step 1**. Launch 'Message' App
- **Step 2**. Open a contact to send iMessage
- **Step 3**. Now type text message
	- or insert a photo
- **Step 4.** Tap and hold on the blue send arrow until the 'Send with effect' screen appears
	- Bubble Effect. (Slam, Loud, Gentle, Invisible Ink)
	- Screen effect: (Balloons, Confetti, Love, Lasers, Fireworks, Shooting Star, Celebration)
- **Step 5.** Tap the blue send arrow again to send

## **RESPOND WITH A TAPBACK**

To send a quick response that lets people know what you're thinking:

- Double-tap an answer message to you
- Choose your response (6 choices)

A message bubble with the 'Tapback' choice showing above it will be sent

### **iMESSAGE FUNCTIONS**

#### • **Search conversations.**

- In the Messages list, swipe down to reveal the search field
- Enter the key word to a text you're looking for

**Note:** Also search conversations from the Home screen. (Spotlight Search – center of screen, drag down))

- **Delete a conversation**.
- In the Messages list, swipe left on the conversation
- Tap Delete

**Note:** Can't recover a deleted conversation/ iMessage/Text Message

# **EMOJI**

- Beautifully redesigned emoji with more detail.
- New emoji including new faces, food, animals, sports, and professions.
- Featuring a more realistic look, male and female options, etc.
- iPhone or iPad keyboards just got 72 new emoji's.
- Go to for a list: www.unicode.org/emoji/charts/emojireleased.html

### **VISUAL VOICEMAIL**

- **See a list of your messages.** 
	- Choose which ones to listen to
	- view transcriptions of messages
	- or delete them

#### **NOTES: A badge on the Voicemail icon** = how many unheard voicemail messages

- The first time you tap Voicemail, asked to create a voicemail password and record voicemail greeting
- Not available for voicemails received before you upgraded iPhone to iOS 10. (Past voicemails)

# **LISTEN TO A VOICEMAIL MESSAGE**

- Tap Voicemail
- Select a message
- To listen again, select the message, then tap the Play button
- If visual voicemail isn't available with your service (**Carrier**)
- tap Voicemail and follow the voice instructions
- https://support.apple.com/en-us/HT204039

#### **THE VOICEMAIL SCREEN**

- **Top of the screen** = the title bar with the Greeting button on the left and the Edit button on the right
	- Below the title bar is a list of callers who have left voicemail messages
- **A blue dot =** indicates the message is unheard
- **Tap a message**, = playback controls are revealed, along with the Speaker, Call Back, and Delete buttons
- **An Info button =** for each message = provides contact information for the caller, if available

**NOTE:** Messages are saved until you delete them or your carrier erases them

# **MAGNIFY THE FINE PRINT**

- Feature isn't **ON** by default
- Uses iPhone's camera as a magnifying glass
- Is available on any iPhone that is compatible with iOS 10

How to Turn **On** The Magnifier

- Tap Settings
- **Tap General**
- Tap Accessibility
- Tap Magnifier.
- Turn **ON** Magnifier.

### **HOW TO USE MAGNIFIER**

- "Triple-click" the Home button
- to use the camera to zoom in on small details
- The 'slide' above the shutter button controls how closely to zoom in
- The left bottom button turn the camera light on and off
- The "Focus Lock" button locks the camera focus
- The center button is the shutter button
- Tap it to take a photo of what you're magnifying
- Tapping the three circles on the right allows:
	- adjust the brightness and contrast
	- apply a color filter

# **DELETE A PRE-INSTALLED APPLE APPS**

- **Which** pre-installed Apple apps can I delete from my iPhone and iPad?
- Calculator, Calendar, Compass, Contacts, FaceTime, Find My Friends, Home, iBooks, iCloud Drive, iTunes Store, Mail, Maps, Music, News, Notes, Podcasts, Reminders, Stocks, Tips, Videos, Voice Memos, Watch app, Weather.
- Some are different between iPhone and iPad
- Keep your iDevice organized
- Easily remove unwanted pre-installed app
- Here's how:

## **HOW TO REMOVE A PRE-INSTALLED APPLE APP**

- Open a folder or locate an Apple app you want to delete
- Push down on the 'app icon' until it starts to dance (Jiggle)
- Tap the small x icon that appears on the top left
- Tap Remove

**Note:** Removing pre-installed apps: **Don't** do this if you need to free up some storage space on your iPhone or iPad.

Because stock apps are part of the system bundle — some of them are deeply integrated with Siri, in fact — when you delete them, they aren't actually *removed* — they're just being hidden from the home screen.

### **HOW TO RE-INSTALL A HIDDEN APPLE APP**

- Launch the 'App Store' from your Home screen
- Tap the Search tab
- Enter the name of the app into the search bar
- Tap Search
- Tap the download button next to the result from Apple
	- It looks like a cloud with a downward arrow inside it

# **NOTES ABOUT REMOVING CERTAIN APPS**

- If you remove **Contacts**, all of your contact information will remain in the Phone app. (iPhone only)
- If you remove the **FaceTime** app, you can still make and receive FaceTime calls in Contacts and the Phone app
- If you remove the **iBooks, Maps, Music, or Podcast** apps, they won't be available to use with CarPlay

• If you try to remove the **Watch** app from an iPhone that's paired with an Apple Watch, an alert asks you to unpair your Apple Watch before you can remove the app

#### **HOW TO COLLABORATE ON 'NOTES' IN IOS 10**

• Useful for simple sharing of grocery lists, party planning lists, and trip itineraries with friends and family.

# **READERS VIEW**

- Open Safari and load a Webpage with an article in it
- Wait for the Webpage to fully load
- Look for a small icon (looks like four horizontal lines) to appear on the topmost left, next to the page URL
- The URL bar will also flash with "Reader View Available" for a short time
- Click the icon and wait for the page to get reloaded in an easilylegible format

**NOTE:** not all articles on the internet use Readers View

# **DIGITAL TOUCH IN iMESSAGE**

- Inject plenty of fun into iMessaging
- Even on photos or videos
- Launch **iMessages** app on your iDevice
	- Enter a contact to receive text
- Tap on the show more button >
- Tap on the Digital Touch button
	- Looks like a heart with touch fingers on it

• Tap on the **Camera** button at the bottom left

**NOTE:** Option to expand the screen

- 5. Tap on the **Expand Canvas** button ^
- **NOTE:** To switch between rear and selfie camera, tap on the Camera Switch button at the bottom right
- 6. Tap Camera Shutter button to capture a still photo, or the Video Shutter button to record a video of up to 10 seconds.
- 7. Swipe your finger to Sketch, touch and hold two fingers to add a Heartbeat.
- 8. Tap on Send button.

# **TIPS TO SPEED UP iDEVICE**

- Refresh memory
- Turn Off Animations
- Turn Off Background App Refresh
- Clear iMessages
- Removing Apps
- Clearing Safari Cache
- Turn Off Notifications / Location Services
- Turn Off Spotlight

### **HOW TO REFRESH iDEVICE MEMORY WITHOUT REBOOTING**

- Memory is cleared when you power iDevice off and on
- iDevice is Slow to respond or crashing

### **With iDevice unlocked:**

- Press the Sleep/Wake button until a screen pops up informing you to Slide to power off
- Release the Sleep/Wake button
- Press and hold the Home button until device returns to your Home screen
- Then release your Home button
- Relaunch whatever app, and feel the difference in response time and speed

#### **TURN OFF ANIMATIONS REDUCE MOTION**

- iDevice has small animations that work to create seamless transitions from one page to the next as you navigate.
- Turn 'Reduce Motion' **ON**
	- which turns the animations off
	- iDevice uses less memory and battery life when performing everyday tasks

# **To turn off animations on iPhone or iPad:**

- Tap 'Settings' App
- Tap 'General'
- Tap 'Accessibility'
- Tap 'Reduce Motion'
- Turn **ON** the toggle switch

### **TURN OFF BACKGROUND APP REFRESH**

- The #1 culprit slowing down iDevice
	- Because it takes memory for the apps that are open in the background to constantly refresh
	- Also deplete battery life

Selectively turn **off** Background App Refresh for specific apps or turn it **off** altogether

# **To do this on iPhone or iPad:**

- Tap 'Settings' App
- Tap 'General'
- Tap 'Background App Refresh'
- To turn it **OFF** completely, toggle off Background App Refresh

# **CLEAR IMESSAGES**

#### **Memory Wasters associated with iMessages**: (text messages)

- gifs, images, videos, long messages back and forth
- change a iDevice setting to clear messages older than:
	- 30 Days
	- 1 Year

To **clear** iMessages on iPhone or iPad:

- Tap 'Settings' app
- Tap 'Messages'
- Under 'Message History', tap 'Keep Messages'
- You'll see a list that says, 30 Days, 1 Year, and Forever

#### **SPEED UP AN iDEVICE BY REMOVING APPS**

- **Remove** any apps no longer used
	- Apps take up storage space
	- Freeing up space makes it easier for iOS to operate
- Deleting the apps from the device entirely, not just closing them down
	- They go to your cloud account

### **To delete multiple apps:**

- Tap 'Settings ' app
- Tap 'General'
- Tap 'Storage & iCloud Usage'
- Tap 'Manage Storage' (under Storage, not iCloud)
- Look for items that are taking up lots of memory space
- Tap an app to view its contents.
- Tap 'Delete App' to remove it. (if available)

# **SPEED UP AN iPAD BY CLEARING THE SAFARI CACHE**

- Safari app -might notice slowdown more than most
- Caused by a full cache
	- which Safari has to search through

How to Clear safari Cache:

- Tap 'Settings' app
- Tap 'Safari'
- Tap 'Clear History and Website Data'
- Tap "Clear" in the popup

•Removes all of the Safari cache information **NOTE:** This should speed up the Safari interface.

# **NOTIFICATION / LOCATION SERVIC**ES

- Speed up an iDevice by turning **off notifications**
	- Providing notifications can slow down an iOS device
- **To turn OFF Notifications:** 
	- Tap Settings
	- Tap Notifications
	- For each app, set Notifications to **OFF**
- Speed up an iDevice by turning **off Location Services**
	- sits in the background sucking up battery life, reducing performance.
- **To Turn OFF Location Services:**
	- Tap Settings
	- Tap Privacy
	- Tap Location Services
	- Set Location Services to **OFF**

# **TURNING OFF SPOTLIGHT**

- Spotlight Search is a handy way to find something on your iDevice
- It has to index each item on your iDevice
	- That can slow things down
- **To Turn OFF Spotlight Search:**
- Tap Settings
- **Tap General**
- Tap Spotlight Search
- Set all the 'Search Results' items (Apps) to **OFF**
- More Tips, Tricks available via:
- jminich@apcug.org
- Jere Minich
- Region 5 Advisor for APCUG